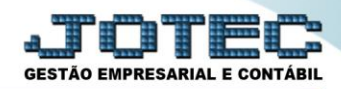

## **RELATÓRIO DE LIVRO CAIXA CTREDLVCX**

*Explicação: Relatório impresso em ordem de data com opções de imprimir em segunda moeda e livro oficial.*

## Para emitir este relatório acesse o módulo: *Contabilidade***.**

| <b>Suporte Eletrônico</b>                                                         |                                              |                        |                       |                            | C  172.16.1.28/cqi-bin/jotec.exe?ERRO=8ABV=S+U+P+O+R+T+E8(C999=JOTEC8(C002=8(C003=18RAZSOC=SUPORTE++JOTEC8(USUAR=TECNICO8LP_PORTA_SE=sistema.jotec.com.br%3A80788uidd=suporte8udir=MATRIZ8LBANCO_LOCAL=cont058LP_LOCAL=172.16.<br><b><i>ECNOLOGIA EM SOFTWARI</i></b> |
|-----------------------------------------------------------------------------------|----------------------------------------------|------------------------|-----------------------|----------------------------|----------------------------------------------------------------------------------------------------|
| <b>Sistemas</b><br><b>Faturamento</b><br><b>Serviços</b><br><b>CRM - SAC</b>      | <b>Faturamento</b>                           | <b>Serviços</b>        | <b>CRM - SAC</b>      | <b>Telemarketing</b>       | 31<br>Acesso Rápido<br><b>Centro de Custo</b><br>Centro de custos                                                                                                    |
| Telemarketing<br><b>EDI</b><br>Mala Direta<br>PDV                                 | <b>Mala Direta</b>                           | <b>Estoque</b>         | <b>Compras</b>        | <b>ELPR</b>                | Balancete centro de custos<br>Conta de rateio<br>Contabilidade                                                                                                    |
| <b>Estoque</b><br><b>Compras</b><br>ELPR<br>Produção                              | Produção                                     | Gerenc. de<br>projetos | <b>Contas a Pagar</b> | Contas a<br><b>Receber</b> | Lançamento padrão<br>Lancamentos<br>Orcamentos<br><b>ELPR</b>                                                                                                    |
| Gerenc. de projetos<br><b>Contas a Pagar</b><br>Contas a Receber<br><b>Bancos</b> | <b>Bancos</b>                                | Fluxo de Caixa         | Centro de Custo       | <b>Exportador</b>          | <b>Entradas</b><br>Gera NF-F<br><b>Estoque</b>                                                                                                    |
| <b>Fluxo de Caixa</b><br>Centro de Custo<br>Exportador<br>Gestor                  | <b>Gestor</b>                                | <b>Importador</b>      | <b>Auditor</b>        | <b>Filiais</b>             | Produtos<br>Fiscal<br><b>SINCO</b><br>Empresa                                                                                                    |
| Importador<br>Auditor<br><b>Filiais</b>                                           | <b>Estatísticas &amp;</b><br><b>Gráficos</b> | <b>Fiscal</b>          | Contabilidade         | <b>Diário Auxiliar</b>     | IPI<br>Apuração de IPI<br>de ICMC CT                                                                                                    |
| <b>SUPORTE JOTEC</b>                                                              |                                              | <b>TECNICO</b>         | 29/09/2015            | <b>MATRIZ</b>              | Sair<br>51                                                                                                    |

Em seguida acesse: *Relatório > Livro caixa.*

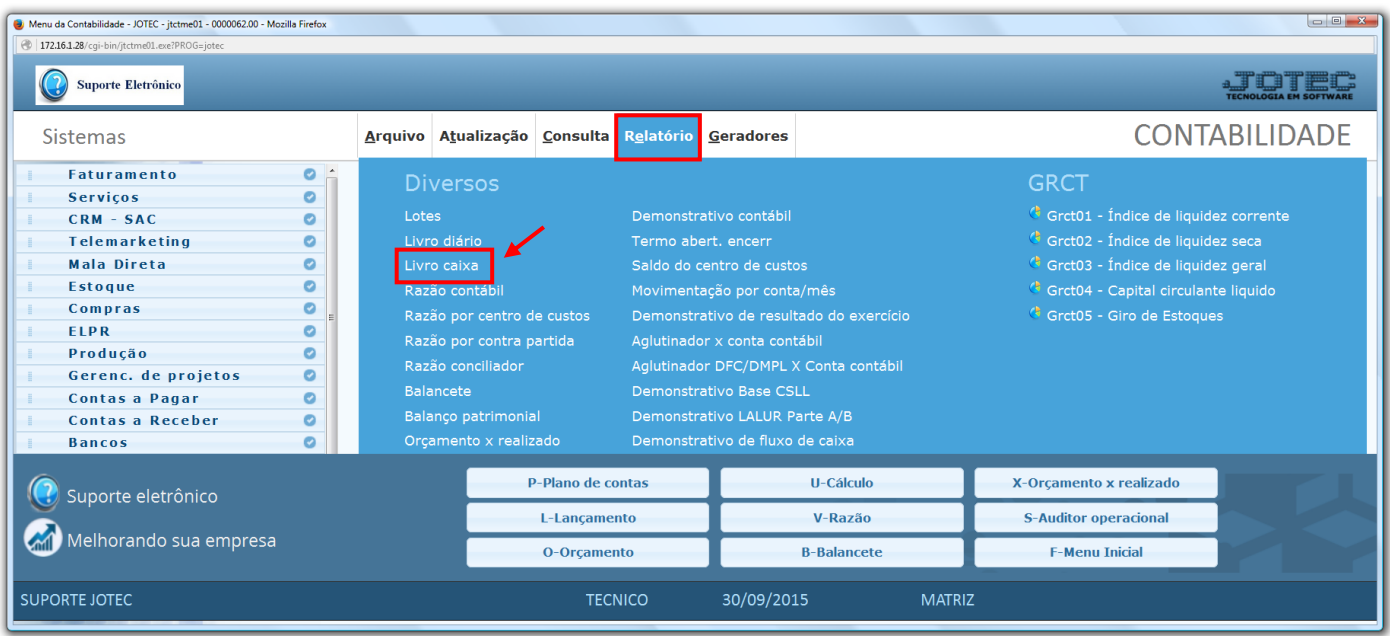

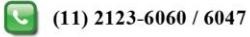

 Será aberta a tela abaixo. Nesta tela selecione a *(1) Conta Contábil (Analítica)*, informe o *(2) Período (Data inicial e final)* a ser considerado e clique no ícone da *"Impressora"* para emitir o relatório.

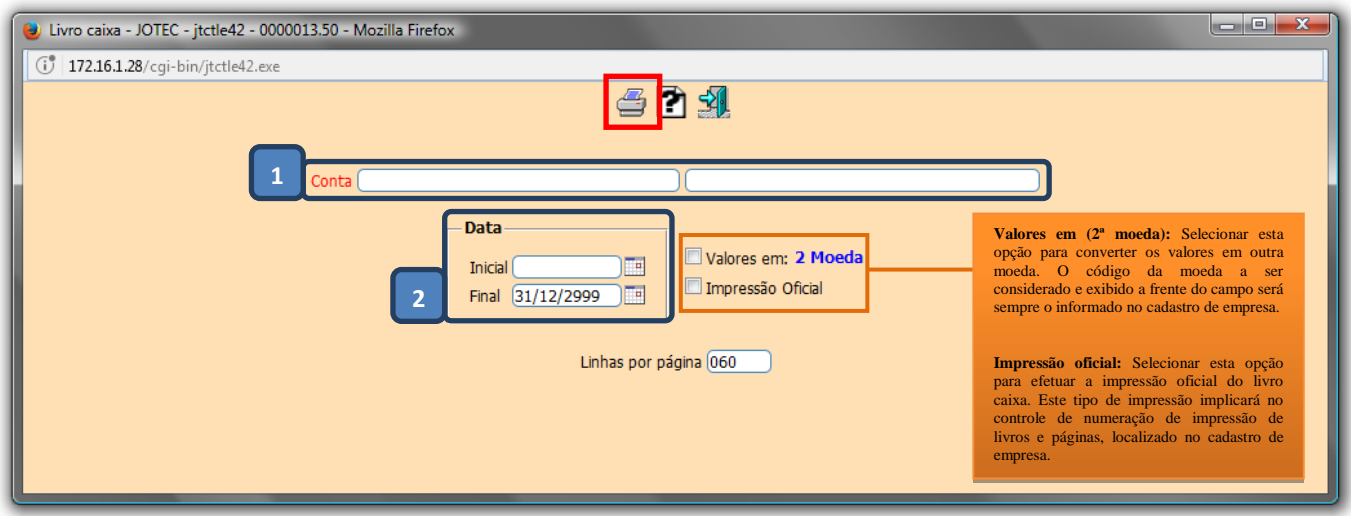

Selecionando a opção: *Gráfica normal – PDF com logotipo*, será gerado o relatório conforme abaixo.

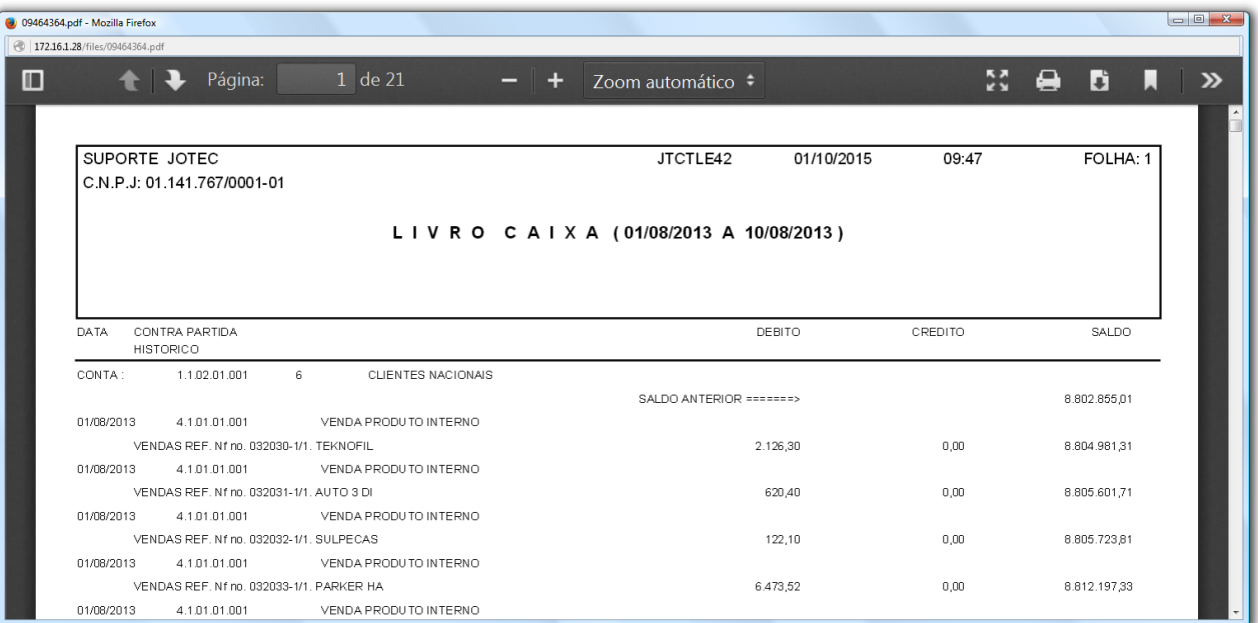

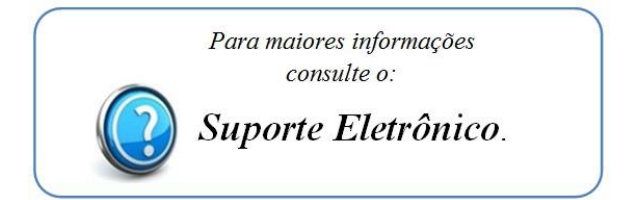

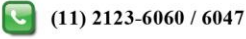